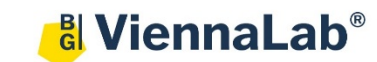

60.0 °C  $01:00$ ô≎l

 $\boxed{\triangle}$  Action  $\lor$ 

Task

÷l se **V** 

# **QuickGuide: RealFast™ CNV on AB QuantStudio 5**

# **Setup of Relative Quantitation Assays:**

• Open the Quantstudio Design & Analysis Software (QuickGuide is based on version 1.5.2) and click **Create New Experiment**.

## In **Properties > Experiment Properties** select:

- Instrument type: **QuantStudio™ 5** System
- $\triangleright$  Block type: according to your instrument
- Experiment type: **Comparative CT (∆∆CT)**
- Chemistry: **TaqMan® Reagents**
- Run mode: **Standard**
- Go to **Method**
	- Select a reaction volume of **20 µl**
	- $\triangleright$  Define your PCR program:
		- Holding Stage: **10 min at 95°C**
		- PCR Stage: **40 cycles 15 sec** at **95°C** and **1 min** at **60°C**. Make sure **Data Collection On** is enabled

### • Go to **Plate > Advanced Setup**:

- Define **Targets** in the corresponding field**:**
	- Provide a name for your gene of interest and choose **FAM** as **Reporter** and **NFQ-MGB** as **Quencher**.
	- Add a new target by pushing the **Add** button.
	- Type **EC** (endogenous control) as target **Name** and choose **VIC** as **Reporter** and **NFQ-MGB** as **Quencher**.
- Define **Samples** in the corresponding field:
	- Type **Calibrator** in the field for **Sample Name**. This represents the positive control which is included in the assay kit.
	- Add new sample(s) by pushing the **Add** button and rename the field(s) according to the sample(s) you want to analyze.
- Define the **Negative Control Template**:
	- Select a replicate of three wells by ctrl-click.
	- Within the field **Targets** check boxes for the gene of interest (e.g. CYP21A2) and **EC**. In the **Task** field choose the icon **N** (Negative Control).
- Define your **Calibrator**:
	- Select a replicate of three wells by ctrl-click.
	- Within the field **Targets** check boxes for the gene of interest (e.g. CYP21A2) and **EC**. In the **Task** field choose the icon **U** (Unknown).
	- Check the box for the **Calibrator** within the field **Samples**.
- Define your **Samples**:
	- Select a replicate of three wells by ctrl-click.
	- Within the field **Targets** check boxes for the gene of interest (e.g. CYP21A2) and **EC**. In the **Task** field choose the icon **U** (Unknown).
	- Within **Samples** push the **Add** button, rename your sample and check the box for the sample you wish to assign to the selected wells.
- Within the tab **Quick Setup** choose **ROX** as **Passive Reference**, **Calibrator** as your **Reference Sample** and **EC** as **Endogenous Control**.
- Load your reaction plate into the QuantStudio 5 instrument and press **START RUN**.

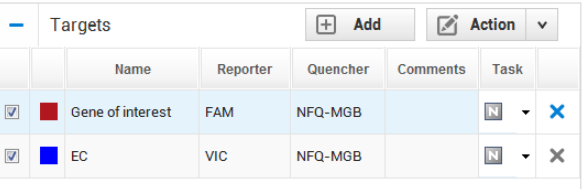

 $\boxed{+}$  Add

 $\sim$  $\mathbf{A}$ 

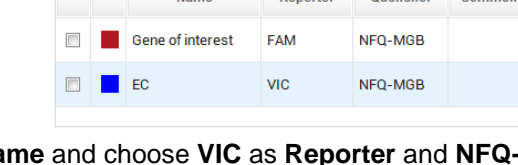

Targets

### **Analysis of Relative Quantitation Assays:**

After completing a run open the data file in the Quantstudio Design & Analysis Software**:**

- Go to the **Results** tab.
	- Click on the **Show Plot Settings** icon on the left side and adjust the **Plot Settings** to **∆Rn vs Cycle** (Plot Type), **Linear** or **Log** (Graph Type), **Target** (Plot Color)
- Press the **Analysis Settings** Button and go to  $C_T$  Settings.
	- Deactivate **Default Settings** and **Automatic Threshold**. Adjust the **Threshold** according to the settings in the **Assay Description**.
	- Make sure that **Algorithm Settings** are adjusted to **Baseline Threshold**, and press the **Apply** button.
- Select individual replicates in the **View Plate Layout** field and review your samples.
	- The interval between the curve for the gene of interest and for the **Endogenous Control** (**EC**) is related to the copy number variation.

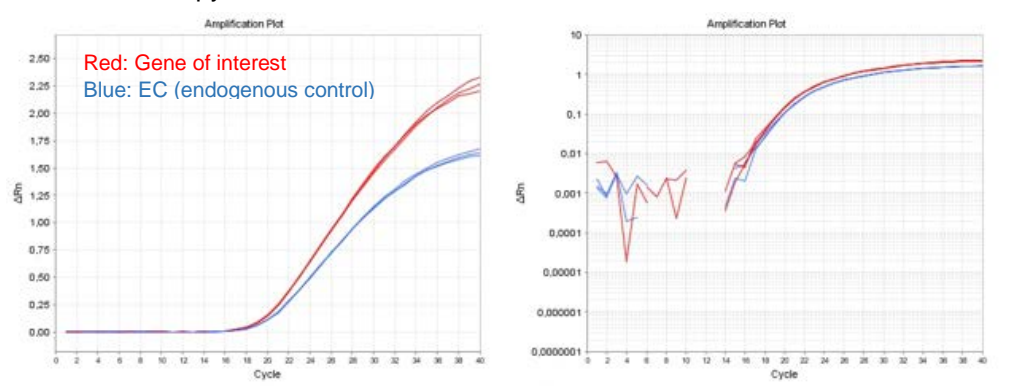

*Example: Amplification Plot of the Calibrator sample. Linear (left) and log (right) graph type.*

• View the **Well Table** by pressing the corresponding icon

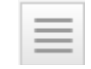

- **Press the View** button and customize the table by selecting parameters in the drop-down menu.
- Review the **Relative Quantities (RQ)** and define the CNV status of your samples according to the Assay Description.
- Select **Gene Expression** in the drop-down menu (instead of **Amplifcation Plot**) and select **RQ vs Sample** in the **Show Plot Settings**. The relative quantities of each sample are displayed as bar chart.
- To print a report click select **File > Print Report** in the upper menu bar:
	- $\triangleright$  Select data for the report according to your needs.
	- $\triangleright$  If you wish to export your data go to the Export tab and choose the file type and content